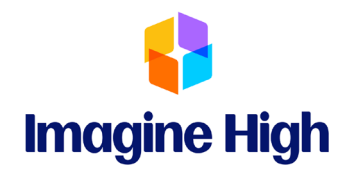

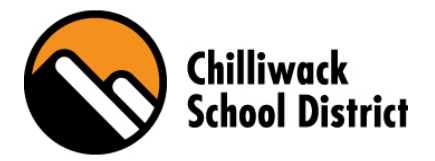

# **Student Fees 2022 – 2023**

The following student fees are in accordance with direction from the Chilliwack School District regarding fee collection.

Student Association Fee - \$25.00\*

PAC Donation - \$5.00

Athletic Fees – Will be applied at the beginning of the season

*\*The student association fee subsidizes or covers the following costs: Student ID cards, guest/motivational speakers, Student Leadership supplies and activities, student celebrations, student celebration assembly incentives, school-wide runs, homeroom activities, awards, transportation/field trip subsidies.*

We are committed that no child should be disadvantaged due to financial constraints. Please speak with Ms. Haller, or Ms. Parsons to have a school cost waived.

The above fee payments are due November 10<sup>th</sup>, 2022, or sooner. Pay online using Student Quick Pay [https://www.studentquickpay.com/sd33.](https://www.studentquickpay.com/sd33) The office will accept cash, debit card, Visa, MasterCard, and online credit card payments. Please note: We no longer accept personal cheques. Attached is step by step instructions to set up your online account.

**Athletic Fees** apply to students who participate on team sports during this school year. These subsidize the cost of bussing, athletic association fees, referees, and tournament entry fees. Participation on school teams is optional.

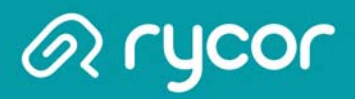

### Create a New Parent Account

Some parents will not have to manually create a parent account. If your school district is using an existing parent portal, like PowerSchool Parent Portal, your parent account and attached children will automatically be linked with the online payment website.

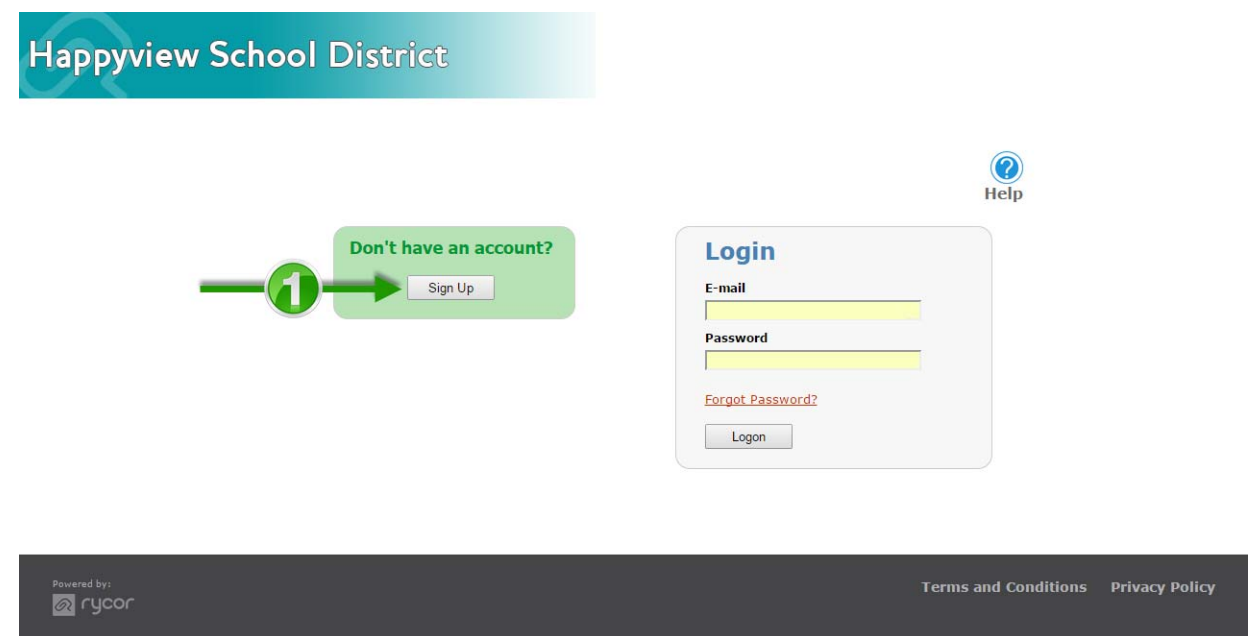

### From the Online Payment Home Page

1. Click on the Sign Up button.

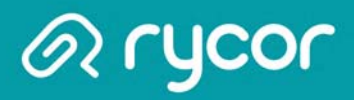

### Sign Up - Parent Information

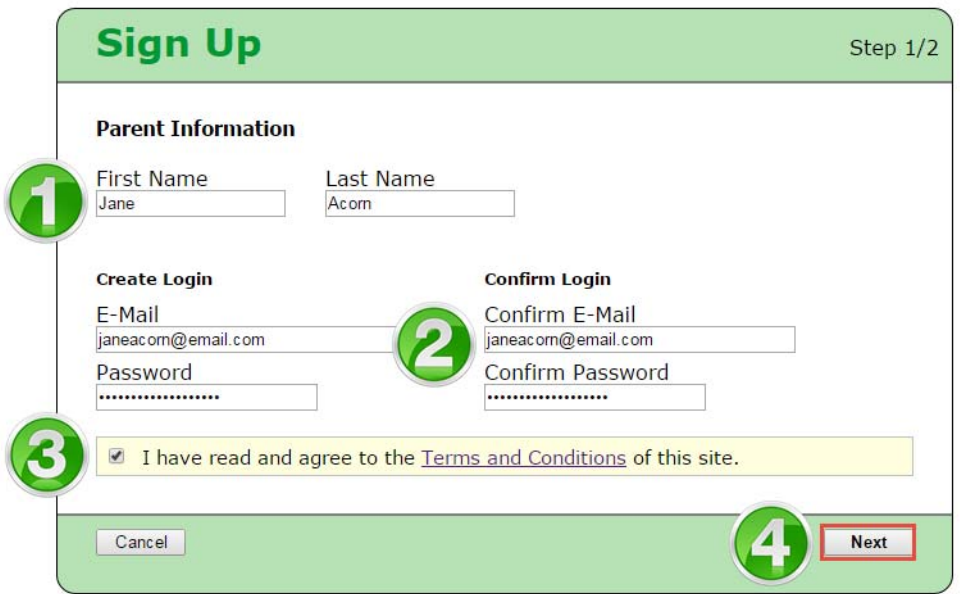

#### From the Sign Up Window:

- 1. Enter your (the parent's) First Name and Last Name.
- 2. Enter and confirm your E-Mail address and select and confirm a Password.
- 3. Check the box, 'I have read and agree to the Terms and Conditions f this site'.
- 4. Click Next.

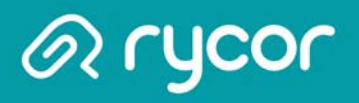

## Sign Up - Add Students

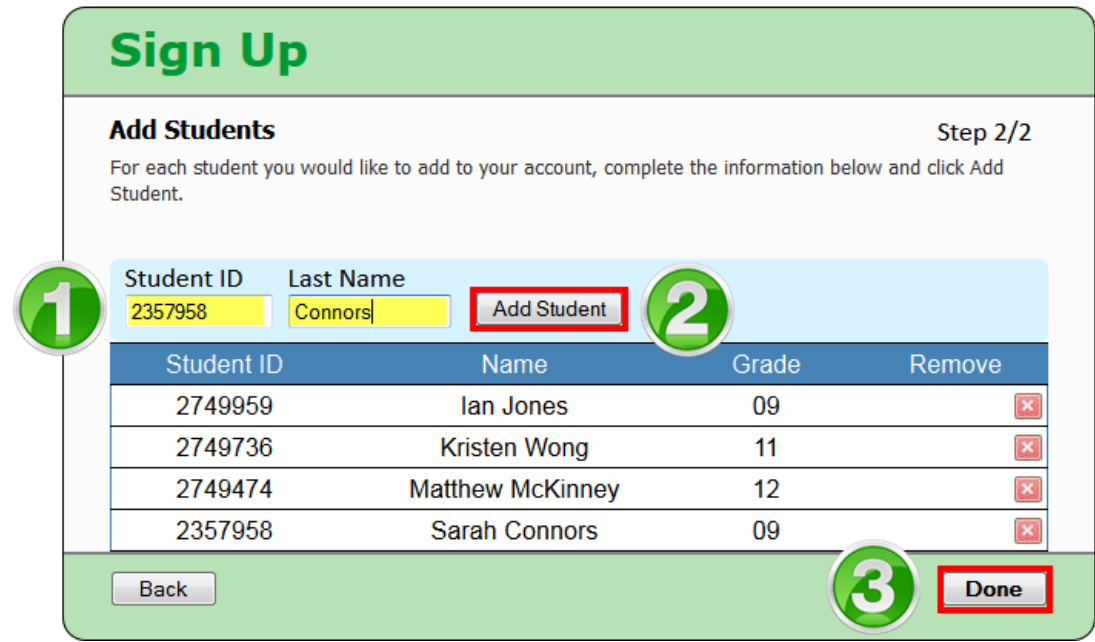

#### From the Sign Up Page:

- 1. Type in the Student ID and Last Name.
- 2. Click on Add Student. The student record will appear below if there is a match. Repeat steps 1-2 for each student you need to add. If the student record is not correct, click on the red 'X' in the Remove column to remove the record from the student
- 3. Click Done when finished.